# Microsoft® System Center Virtual Machine Manager 용 Dell™ Server PRO Management Pack 2.0

# 사용 설명서

www.dell.com | support.dell.com

### 주 및 주의

- <mark>◇</mark> 주 : 주는 컴퓨터를 보다 효율적으로 사용하는 데 도움을 주는 중요 정보를 제 공합니다 .
- 주의 : 주의는 지침을 준수하지 않을 경우의 하드웨어 손상이나 데이터 손실 위험을 설명합니다 .

#### 이 문서의 정보는 사전 통보 없이 변경될 수 있습니다 **. © 2009 Dell Inc.** 저작권 본사 소유 **.**

 $\_$ 

Dell Inc. 의 서면 승인 없이 어떠한 방식으로든 본 자료를 무단 복제하는 행위는 엄격히 금지됩 니다 .

본 설명서에 사용된 상표인 *Dell*, *DELL* 로고 , *PowerEdge* 및 *OpenManage* 는 Dell Inc. 의 상표입 니다 . *Hyper-V*, *Microsoft, Windows, Windows Vista* 및 *Windows Server* 는 미국 및 / 또는 기타 국가 에서 Microsoft Corporation 의 상표 또는 등록 상표입니다 .

본 문서에서 특정 회사의 표시나 제품 이름을 지칭하기 위해 기타 상표나 상호를 사용할 수도 있습니다 . Dell Inc. 는 자사가 소유하고 있는 것 이외에 기타 모든 상표 및 상호에 대한 어떠한 소유권도 없습니다 .

2009 년 12 월

# 차례

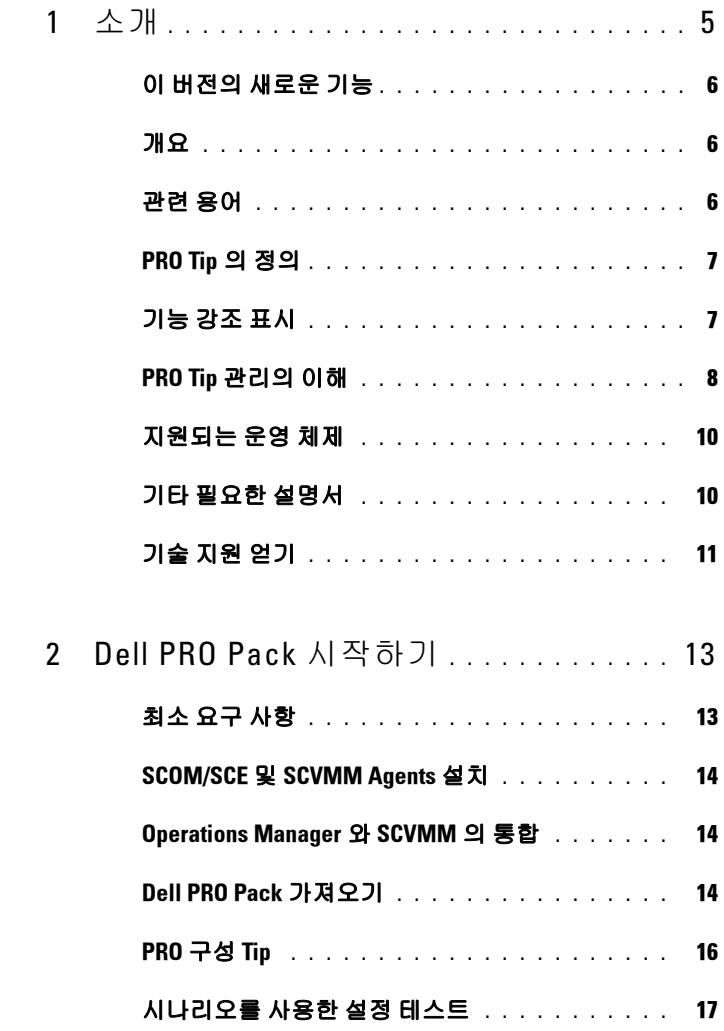

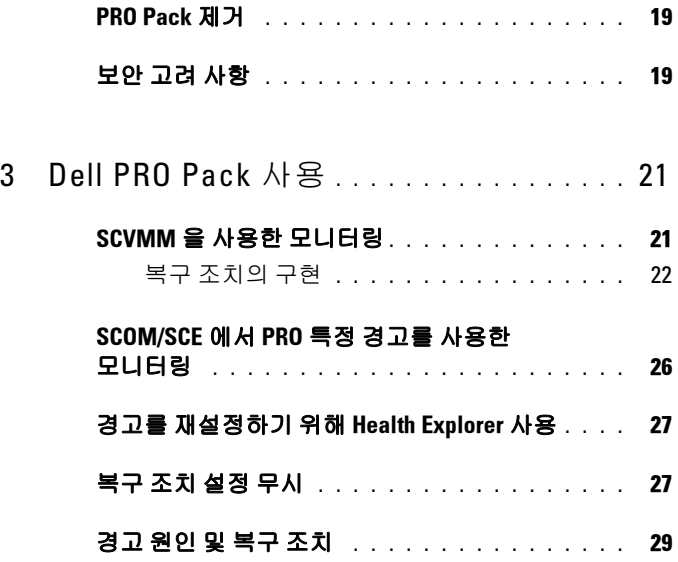

# <span id="page-4-0"></span>소개

이 설명서는 Dell 시스템을 모니터링하고 비효율적인 시스템이 발견된 경 우 개선 조치를 취하기 위해 Dell ™ Server PRO Management Pack(Dell PRO Pack) 을 사용하는 시스템 관리자를 위해 만들어졌습니다 .

Dell PRO Pack 은 다음 항목들과 통합됩니다 .

- Microsoft® System Center Operations Manager(SCOM) 2007 SP1
- SCOM 2007 R2
- System Center Essentials(SCE) 2007 버전 1
- System Center Virtual Machine Manager(SCVMM) 2008
- SCVMM 2008 R2

이러한 통합을 통해 사용자는 가상 환경을 능동적으로 관리하고 Dell 시스 템의 가용성을 높일 수 있습니다 .

PRO Pack 을 구현하려면 ["Dell PRO Pack](#page-12-2) 시작하기 " 부분을 참조하십시오 .

### $\bigwedge$  주의 : 데이터 손상 및 / 또는 데이터 손실의 가능성 때문에 Dell 은 이 설명서 의 절차를 Microsoft® Windows® 운영 체제 및 Systems Center Operations Manager 2007/ System Center Essentials 2007 에 대한 지식과 경험을 가진 사용 자만 수행하도록 권장하고 있습니다 .

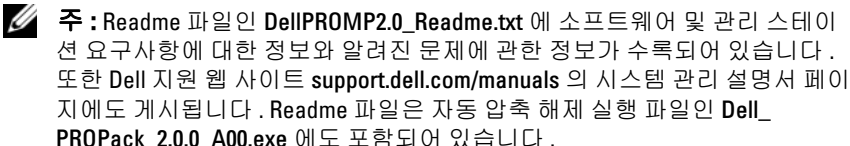

1

# <span id="page-5-0"></span>이 버전의 새로운 기능

PRO Pack 의 이번 버전은 다음을 지원합니다 .

- SCOM 2007 R2
- SCVMM 2008 R2
- 가동 중지 시간 없이 가상 컴퓨터 라이브 마이그레이션
- Dell PRO Pack 기본 복구 조치를 무시할 수 있는 기능
- 추가 Dell OpenManage ™ 경고
- 복구 조치의 이름을 PRO Pack 1.0 의 " 유지보수 모드 " 와 "VM 마이그레 이션 " 에서 " 제한 ", " 제한 및 마이그레이션 " 모드로 변경
- 일부 기존 경고의 해결 방안 개선

경고와 해결 방안에 관한 자세한 정보는 " [경고](#page-28-1) 원인 및 복구 조치 " 부분을 참 조하십시오 .

# <span id="page-5-1"></span>개요

SCOM 2007/SCE 2007 은 PRO-enabled Management Pack 을 사용하여 정보 를 수집하고 정보의 건전성 상태와 함께 Dell 하드웨어에 저장합니다 . Dell PRO Pack 은 SCOM/SCE( 이하 Operations Manager) 및 SCVMM 2008 과 함께 작동하여 , 사용 가능한 상태 정보를 통해 Dell 물리적 장치 및 해당 호스팅된 가상 컴퓨터를 관리합니다 . Dell PRO Pack 은 모니터링된 개체가 불량한 상태 ( 예 : 가상 디스크 장애 또는 예측되는 드라이브 오류 ) 로 전환 될 때 Operations Manager 의 모니터링과 경고 기능 및 SCVMM 의 개선 기 능을 활용하여 개선 조치를 취하도록 권장합니다 .

# <span id="page-5-2"></span>관련 용어

- 관리되는 시스템은 Dell 시스템에서 실행되는 Dell ™ OpenManage ™ System Administrator 로서 Operations Manager 와 SCVMM 을 통해 모 니터링 , 관리됩니다 . 지원되는 도구를 사용하여 로컬 또는 원격으로 관리될 수 있습니다 .
- management station (또는 ) managing station  $\frac{6}{11}$  Operations Manager 및 SCVMM 을 설치하여 가상 업무 부하를 관리하는 Microsoft Windows 기반 Dell 시스템이 될 수 있습니다 .

 $6$   $\rightarrow$  개

# <span id="page-6-0"></span>PRO Tip 의 정의

PRO(Performance and Resource Optimization) 는 가상화된 인프라를 모니 터링하고 이러한 자원의 사용을 최적화할 기회가 있을 경우 경고를 발생시 킬 수 있는 기능입니다 . PRO Tip 창에는 PRO Tip 및 개선 조치 제안을 생 성하는 이벤트에 대한 설명이 포함됩니다 . 이 기능을 통해 특정 임계 값에 도달한 경우 물리적 호스트 사이에 가상 컴퓨터의 부하 균형을 달성할 수 있습니다 . 또는 하드웨어 장애가 감지될 때 가상 컴퓨터를 마이그레이션 할 수 있습니다.

SCVMM Administrator 콘솔의 PRO Tip 창을 통해 호스트 그룹에 대한 활 성 PRO Tip 을 볼 수 있습니다 . Operations Manager 콘솔은 일관된 모니터 링 경험을 보장하기 위해서 해당 경고도 표시합니다 .

수동으로 PRO Tip 에 언급된 권장 조치를 구현할 수 있습니다 . 권장 조치 를 자동으로 구현하도록 PRO tip 을 구성할 수도 있습니다 .

# <span id="page-6-1"></span>기능 강조 표시

Dell PRO Pack:

- 물리적 및 가상 인프라의 상태를 지속적으로 모니터링하여 Microsoft Hyper-V ™ 플랫폼을 실행하는 Dell PowerEdge ™ 시스템의 PRO- 관리 를 수행합니다 .
- Operations Manager 및 SCVMM 과 함께 작동하여 전원 공급 중복성 손실 , 임계값보다 높은 온도 , 시스템 저장장치 전지 오류 , 가상 디스크 장애 등과 같은 이벤트를 감지합니다 . Dell PROPack 이 지원하는 이벤트에 대한 자세한 내용은 " [경고](#page-28-1) 원인 및 복구 조치 " 을 ( 를 ) 참조하십시오 .
- 모니터링된 하드웨어가 불량 상태로 전환될 경우 PRO Tip 을 생성합니다.
- PRO Tip 에 제공된 개선 조치를 구현하여 가동 중지 시간을 최소화합니 다 . 2 종류의 개선 조치는 다음과 같습니다 .
	- 제하 : 이 모드에서는 유지보수 조치가 완료될 때까지 새 가상 컴 퓨터의 설치를 위해 서버를 일시적으로 사용하지 않는 것이 좋습 니다 .

• 제한 및 마이그레이션 : 이 모드에서는 가상 업무 부하에서 서비스가 손실되는 것을 막기 위해 서버에서 실행 중인 모든 가상 컴퓨터를 상태가 양호한 다른 서버로 즉시 마이그레이션하는 것이 좋습니다.

### <span id="page-7-0"></span>PRO Tip 관리의 이해

Dell PRO Pack 의 작동 방법을 이해하는 데 도움을 주기 위해 본 절에서는 일반적인 설정 및 관련되는 일련의 이벤트를 설명합니다 .

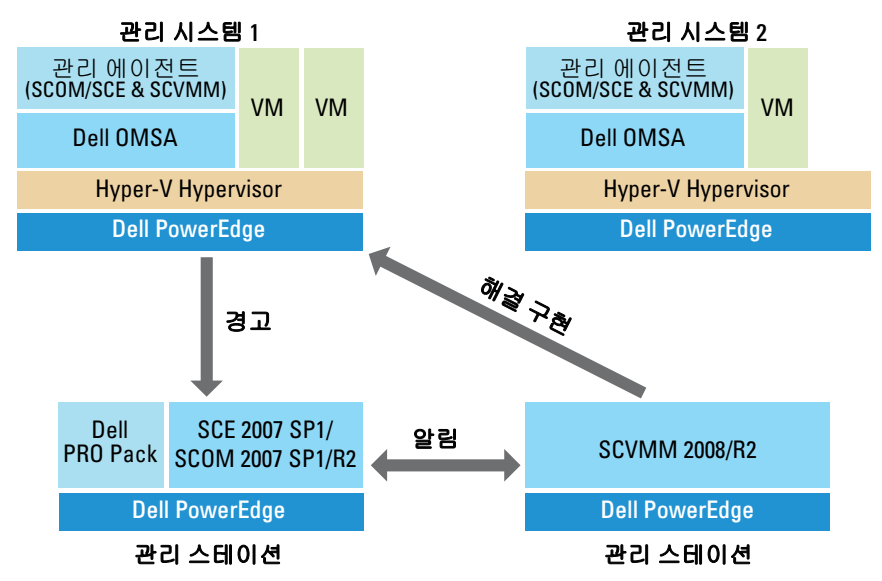

#### 그림 1-1. 구성 요소의 상호 작용

그림에서 PowerEdge 시스템 그룹이 관리 시스템입니다 . 2 개의 Dell PowerEdge 시스템은 Operations Manager 및 SCVMM 을 호스트하는 관리 스테이션으로 작동합니다 . Dell OpenManage Server Administrator 는 불량 상태로 전환되는 경우 그 심각성과 함께 경고를 생성하며 , Dell PRO Pack 은 PRO 에 대해 이 경고를 모니터링합니다 .

Dell PRO Pack 은 Server Administrator 경고 및 관련된 개선 조치 사이의 매 핑을 포함하고 있습니다 .

8 | 소개

다음 표는 일반적인 PRO Tip 의 생성 및 처리에서 발생하는 이벤트의 순서 를 설명합니다 .

### 표 1-1. 이벤트 순서와 설명

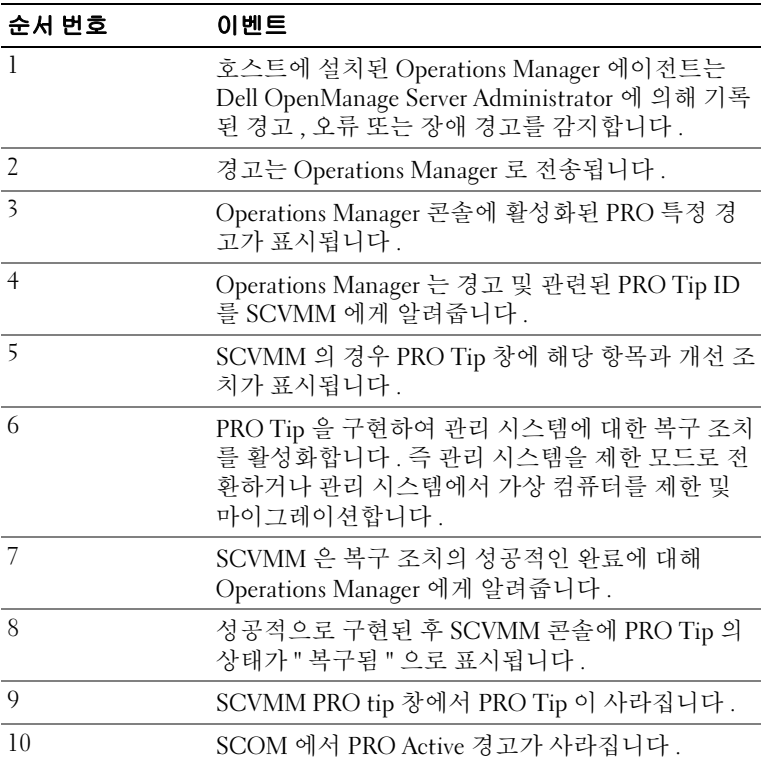

이벤트 유형 및 관련된 개선 조치에 대한 자세한 내용은 " [경고](#page-28-1) 원인 및 복 구 [조치](#page-28-1) " 을 ( 를 ) 참조하십시오 .

# <span id="page-9-0"></span>지원되는 운영 체제

운영 체제 지원 매트릭스에 대한 자세한 내용은 Dell PRO Pack readme 파 일인 DellPROMP2.0\_Readme.txt 를 참조하십시오 . 자동 압축 해제 실행 파일인 Dell PROPack 2.0.0 A00.exe 에서 readme 를 찾을 수 있습니다 . 또 한 Dell 지원 웹 사이트 support.dell.com/manuals 의 시스템 관리 설명서 페 이지에도 게시됩니다 .

# <span id="page-9-1"></span>기타 필요한 설명서

이 설명서 외에도 시스템과 관련한 다음 설명서를 볼 수 있습니다 .

Dell 지원 웹 사이트 support.dell.com/manuals 의 관리 및 시스템 설명서 페 이지 :

- Dell OpenManage Server Administrator CIM 참조 설명서는 표준 관리 개 체 형식 (MOF) 파일의 확장인 공통 정보 모델 (Common Information Model) 제공자를 설명합니다 . CIM 제공자 MOF 는 지원되는 관리 개체 의 클래스를 설명합니다 .
- Dell OpenManage Server Administrator 메시지 참조 설명서에서는 Server Administrator 홈 페이지 경고 로그 또는 운영 체제 이벤트 뷰어에 표시 되는 메시지를 나열합니다 . 이 설명서는 Server Administrator 가 생성하 는 각 서비스 경고 메시지의 텍스트 , 심각도 및 원인을 설명합니다 .
- Dell OpenManage 서버 관리자 명령줄 인터페이스 사용자 설명서에서는 시스템 상태 보기 로그 액세스 보고서 작성 여러 구성 요소 매개변수 구성 및 중요한 임계값 설정을 위한 명령줄 인터페이스(CLI)의 설명을 포함하여 Server Administrator 를 위한 전체 명령줄 인터페이스에 대해 설명합니다 .

• Dell OpenManage Server Administrator Storage Management 사용자설명 서는 시스템에 연결된 로컬 및 원격 저장장치 구성 및 관리를 위한 종합 참조 설명서입니다. 이 설명서는 Dell 시스템 관리 도구 및 설명서 DVD 에서, 그리고 온라인 도움말로서 Storage Management 콘솔에서 HTML 및 PDF 형식으로 사용 가능합니다 .

Dell Systems Management Tools and Documentation DVD 에는 Server Administrator 를 위한 readme 파일 및 DVD 에 있는 기타 시스템 관리 소프 트웨어 응용 프로그램을 위한 추가 readme 파일이 포함되어 있습니다 . 가상화 솔루션에 대한 설명서는 Dell 지원 웹사이트

support.dell.com/manuals 를 참조하십시오 .

# <span id="page-10-0"></span>기술 지원 얻기

본 설명서에 설명된 절차를 이해하지 못하거나 제품이 예상대로 실행되지 않을 경우 언제든지 다른 종류의 도움말을 사용할 수 있습니다 . 자세한 내 용은 시스템의 설치 및 문제 해결 설명서 또는 하드웨어 사용자 설명서에 서 "Getting Help"( 도움말 사용 ) 를 참조하십시오 .

또한 Dell Enterprise Training 및 Certification 도 이용할 수 있습니다 . 자세 한 내용은 www.dell.com/training 을 참조하십시오 . 지역에 따라 이 서비스 가 제공되지 않을 수도 있습니다 .

### 12 | 소개

# <span id="page-12-2"></span><span id="page-12-0"></span>Dell PRO Pack 시작하기

# <span id="page-12-1"></span>최소 요구 사항

Dell ™ PRO Pack 을 구현하려면 다음과 같은 최소 실행 환경이 있어야 합 니다 .

- 관리 스테이션 :
	- 지원되는 하드웨어 및 운영 체제에 설치된 Microsoft® System Center Operations Management(SCOM) 2007 SP1/R2 또는 System Center Essentials (SCE) 2007
	- 지원되는 하드웨어 및 운영 체제에 설치된 System Center Virtual Machine Manager(SCVMM) 2008/R2
	- SCOM 및 SCVMM 의 통합
- 관리 시스템 :
	- x9xx ~ xx1x( 둘 모두 포함 ) 범위의 Dell PowerEdge ™ 시스템의 Microsoft Hyper-V ™ 호스트
	- Dell OpenManage ™ Server Administrator(Server Administrator Storage Management Service 포함 )
		- Dell OpenManage Server Administrator(OMSA) 6.2 의 최신 버 전을 설치하는 것이 좋습니다 .
		- OMSA 의 최소 지워 버전은 5.3 입니다 .
- 라이브 마이그레이션 :
	- SCVMM R2(Windows Server 2008 R2 또는 Microsoft Hyper-V Server 2008 R2)
	- OpenManage 6.2

최신 버전의 OMSA 는 Dell 지원 웹 사이트 (support.dell.com) 에서 다 운로드할 수 있습니다 .

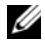

 $\mathbb Z$  주 : Operations Manager 및 SCVMM 에 지원되는 운영 체제 목록은 Microsoft 웹사이트 http://technet.microsoft.com/hiin/library/bb309428(en-us).aspx 를 참조 하십시오 .

# <span id="page-13-0"></span>SCOM/SCE <sup>및</sup> SCVMM Agents 설치

인프라를 모니터할 설정을 사용할 경우 호스트에 설치된 SCOM/SCE (Operations Manager) 및 SCVMM 에이전트가 관리 시스템과 관리 스테이 션 사이에 데이터를 전송할 수 있습니다 . SCVMM 및 Operations Manager 모두의 에이전트는 모든 Hyper-V 호스트에서 전달 프로세스 중에 수동 또는 자동으로 설치됩니다.

# <span id="page-13-1"></span>Operations Manager <sup>와</sup> SCVMM <sup>의</sup> 통합

Dell PRO Pack 을 지원하도록 설정하려면 Operations Manager 가 SCVMM 과 통합되어야 합니다 . 진행 단계에 대한 상세한 설명은 Microsoft TechNet Library 를 참조하십시오 .

SCOM & VMM 2008 통합에 대한 내용은 다음을 참조하십시오 http://technet.microsoft.com/hi-in/library/cc956099(en-us).aspx.

SCE & VMM 2008 통합에 대한 내용은 다음을 참조하십시오 http://go.microsoft.com/fwlink/?LinkId=148206.

SCOM & VMM R2 통합에 대한 내용은 다음을 참조하십시오 http://technet.microsoft.com/hi-in/library/ee236463(en-us).aspx.

# <span id="page-13-2"></span>Dell PRO Pack 가져오기

Dell PRO Pack 버전 2.0 은 .mp 파일 형태로 밀봉되어 제공됩니다 . Dell PRO Pack 을 가져오려면 :

- 1 Dell 지원 웹사이트에서 삭제 가능한 매체 또는 로컬 리포지토리에 Dell\_ PROPack\_2.0.0\_A00.exe 파일을 다운로드합니다 .
- 2 시스템의 적절한 폴더에 파일의 압축을 해제합니다 .
- 3 Operations Manager 콘솔을 시작합니다 .
- 4 Administration( 관리 ) 탭에서 Management Packs 를 마우스 오른쪽 단 추로 클릭합니다 .

Select Management Pack to import( 가져올 Management Pack 선택 ) 화 면이 표시됩니다.

- 5 Dell\_PROPack\_2.0.0\_A00.exe 파일의 압축을 해제한 위치를 찾아 Dell.Connections.hyperv.PROPack.mp 파일을 선택합니다 .
- 6 Open ( 열기 ) 을 클릭합니다.

Import Management Packs(Management Packs 가져오기 ) 화면이 [그림](#page-14-0) [2-1](#page-14-0) 에 나타난 바와 같이 경고 메시지와 함께 Management Pack Details(Management Pack 세부 정보) 항목에 표시됩니다 . Operations Manager 는 Management Pack 을 수동으로 설치할 때 보안 과정의 일부 로서 이 일반 경고를 표시합니다 . Management Pack 을 수동으로 설치 하기 위한 보안 설정 변경 방법에 대한 자세한 내용은 Microsoft TechNet Library 를 참조하십시오 .

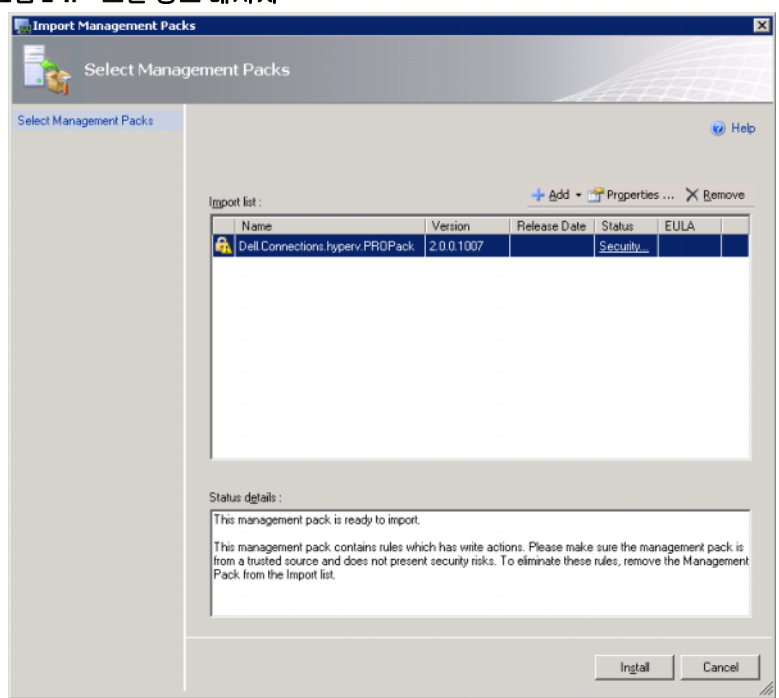

### <span id="page-14-0"></span>그림 2-1. 보안 경고 메시지

7 Install( 설치 )을 클릭합니다.

확인 대화 상자가 표시됩니다 .

8 Yes( 예 ) 를 클릭합니다.

경고와 PRO Tip 을 생성하려면 SCVMM 이 관리 대상을 찾고 상태 보기에 대상을 표시했는지 확인해야 합니다 .

# PRO 구성 Tip

Dell 시스템 및 가상 인프라는 Critical( 치명적 ) 경고만 또는 Critical ( 치명적 ) 및 Warning( 경고 ) 경고 모두를 모니터링합니다 .

- Warning( 경고) 경고는 구성 요소에 대한 수치가 적정 수준 초과 또는 미만일 경우에 생성됩니다 . 예를 들어 구성 요소가 작동하고 있으나 오 류가 발생할 가능성이 있거나 장애가 발생한 상태에서 작동할 수 있습 니다 .
- Critical( 치명적 ) 경고는 구성 요소에 장애가 일어났거나 장애가 임박 한 경우 생성됩니다 . 기본적으로 모니터링 수준은 "Warning( 경고 ) 및 Critical( 치명적 )" 로 설정됩니다 .

Warning( 경고 ) 및 Critical( 치명적 ) 경고 모두 및 PRO Tip 의 자동 구현 을 위해 PRO Tip 을 활성화하려면 다음을 수행합니다 .

- 1 SCVMM 콘솔을 시작합니다 .
- 2 호스트 그룹 섹션에서 , All Hosts( 모든 호스트) 를 마우스 오른쪽 단추 로 클릭하고 Properties( 속성 ) 를 선택합니다. 모든 호스트에 대한 호스트 그룹 속성 창이 [그림](#page-15-0) 2-2 에서와 같이 표시 됩니다 .

### <span id="page-15-0"></span>그림 2-2. PRO 구성 Tip

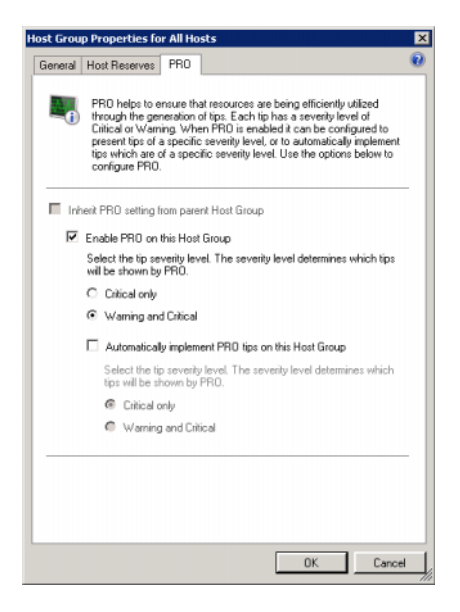

- 3 PRO 탭을 선택하고 Enable PRO on this Host Group( 이 호스트 그룹에 서 PRO 활성화 ) 옵션을 선택합니다.
- 4 기본적으로 모니터링 수준은 Warning(경고) 및 Critical( 치명적 ) 로 설정되며 , 이는 응용 프로그램이 Warning( 경고 ) 및 Critical( 치명적 ) 경고 모두에 대해 생성된 Pro Tip 을 표시한다는 의미입니다 . Critical ( 치명적 ) 경고로만 PRO Tip 을 제한하려면 Critical only( **치명적만** 해당 ) 옵션을 선택합니다 .
- 5 Automatically implement PRO tips on this Host Group( 이 호스트그룹 에서 자동으로 PRO Tip 구현 ) 옵션을 선택합니다.

<mark>◇</mark> 주 : 기본적으로 자동화 수준은 Critical( 치명적 ) 으로만 설정되며 , 이는 Critical( 치명적 ) 심각도 수준의 PRO Tip 만 자동으로 구현된다는 의미입니다 .

모든 PRO Tip 을 자동으로 구현하려면 Warning and Critical( 경고 및 치명적 ) 옵션을 선택합니다.

6 설정을 저장하려면 OK( 확인 ) 를 클릭합니다.

### <span id="page-16-0"></span>시나리오를 사용한 설정 테스트

가져온 Dell PRO Pack 이 완전히 기능을 수행하는지 확인하려면 2 개의 테 이블에 나열된 시나리오를 작성하여 Expected System Response( 예상 시스 텍 응답 ) 열에 나열되 작업이 수행되는지 확인합니다 .

### 시나리오 1 - 후면판 보드 온도가 관리되는 시스템의 경고 임계값을 초과 합니다.

#### 표 2-1. 경고 조건에 대한 복구 조치 확인

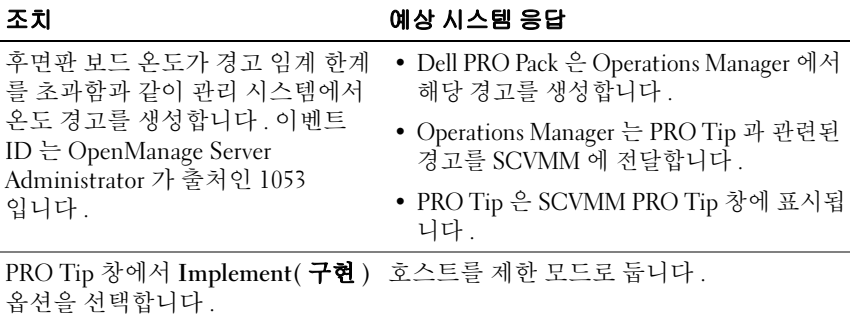

### 표 2-1. 경고 조건에 대한 복구 조치 확인 *( 계속 )*

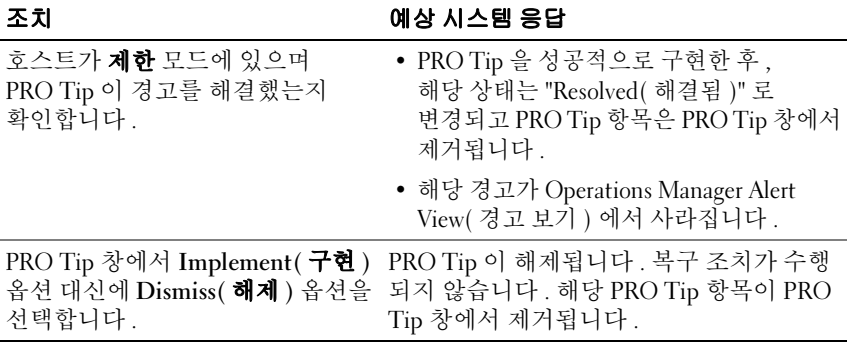

### 시나리오 2 - 후면판 보드 온도가 관리 시스템에서 장애 임계값을 초과합 니다 .

### 표 2-2. 장애 경고 조건에 대한 복구 조치 확인

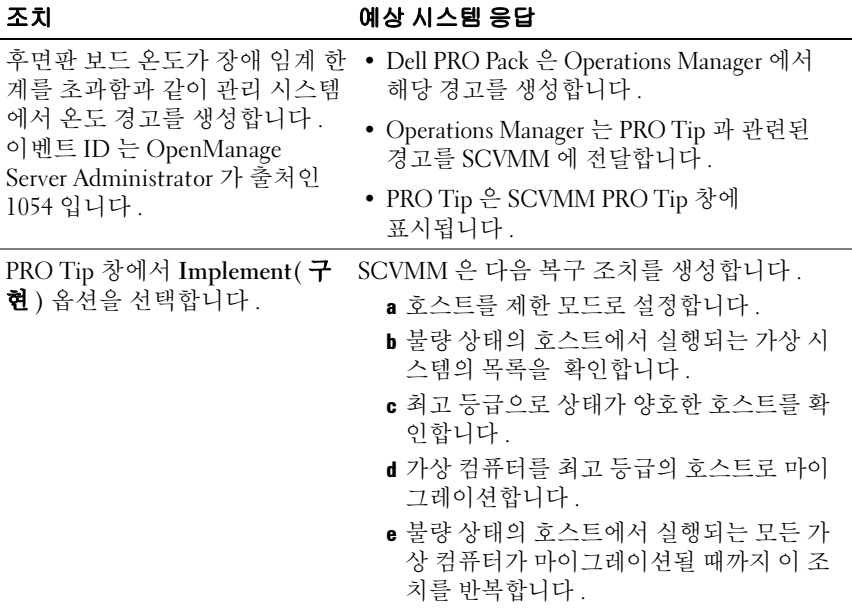

표 2-2. 장애 경고 조건에 대한 복구 조치 확인 *( 계속 )* 

| 조치                                                                | 예상 시스템 응답                                                                                      |
|-------------------------------------------------------------------|------------------------------------------------------------------------------------------------|
| 가상 시스템이 상태가 양호한 호<br>스트로 이동되었고 PRO Tip 이<br>경고를 해결했는지 확인합니다.      | • PRO Tip 을 성공적으로 구현한 후, 해당 상태<br>는 "Resolved( 해결됨 )" 로 변경되고 PRO Tip<br>항목은 PRO Tip 창에서 제거됩니다. |
|                                                                   | • 해당 경고가 Operations Manager Alert View<br>(경고 보기) 에서 사라집니다.                                    |
| PRO Tip 창에서 Implement( 구<br>현) 옵션 대신에 Dismiss( 해제 )<br>옵션을 선택합니다. | 조치가 이루어지지 않고 가상 시스템이 이동되<br>지 않습니다. 해당 PRO Tip 항목이 PRO Tip 창<br>에서 제거됩니다.                      |
|                                                                   | 자세한 내용은 " 경고를 재설정하기 위해<br>Health Explorer 사용 " 을 참조하십시오.                                       |

### PRO Pack 제거

Operations Manager 콘솔에서 PRO Pack 을 삭제하여 제거할 수 있습니다 . PRO Pack 을 삭제할 경우 모든 설정 및 관련된 임계값이 Operations Manager 에서 제거됩니다 .

PRO Pack 을 제거하려면 :

- 1 Operations Manager 콘솔을 시작합니다 .
- 2 Administration (관리 )→ Management Packs (관리 팩 )을 선택합니다.
- 3 Management Packs(관리 팩 ) 창에서 Dell PRO-enabled Management Pack 을 마우스 오른쪽 단추로 클릭한 다음 Delete( **삭제** ) 를 클릭합니 다.

# <span id="page-18-0"></span>보안 고려 사항

운영 콘솔 액세스 권한은 SCOM/SCE 에 의해 내부적으로 처리됩니다 . SCOM/SCE 콘솔에서 Administration → Security( 관리 → 보안 기능 ) 아 래의 User Roles( 사용자 역할 ) 옵션을 사용하여 설정할 수 있습니다 . 사 용자에게 할당된 역할의 프로필에 따라 사용자가 수행할 수 있는 조치 및 관리할 수 있는 개체가 결정됩니다 . 보안 고려 사항에 대한 자세한 내용은 Microsoft System Center Operations Manager SP1/R2 및 Microsoft Systems Centre Essentials 2007 온라인 도움말<sup>을</sup> 참조하십시오 .

# 3

# <span id="page-20-0"></span>Dell PRO Pack 사용

# SCVMM 을 사용한 모니터링

SCVMM 콘솔에 표시된 PRO Tip 을 사용하여 가상화된 환경의 상태를 관 리할 수 있습니다 .

PRO Tip 창을 보려[면그림](#page-20-1) 3-1 에 나타난 바와 같이 메인 메뉴 아래에 있는 도구 모음에서 PRO Tip 메뉴를 클릭합니다 . 메뉴는 또한 활성 PRO Tip 의 수를 괄호 아에 퓨시합니다 .

### <span id="page-20-1"></span>그림 3-1. SCVMM 콘솔의 PRO Tip 단추

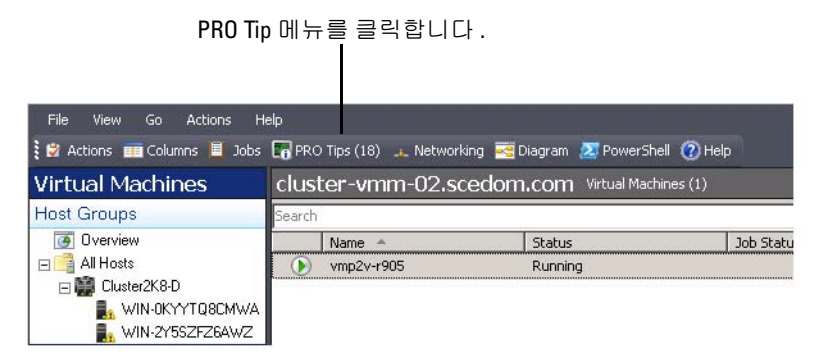

또는 PRO Tip 창에서 Show this window when new PRO Tips are created ( 새 PRO Tip 이 만들어질 때 이 창 표시 ) 옵션을 선택할 경우 창은 PRO Tip 이 생성될 때 SCVMM 콘솔에서 자동으로 열립니다 .

PRO Tip 창은 출처 , Tip( 호스트 컴퓨터와 관련된 문제의 정확한 설명 ) 및 상태에 대해 표 형식으로 정보를 표시합니다 .

경고를 발생시킨 문제에 대한 설명 , 원인 , 복구를 위한 개선 조치 제안을 표 아래에서 볼 수 있습니다.

### 그림 3-2. PRO Tip <sup>창</sup>

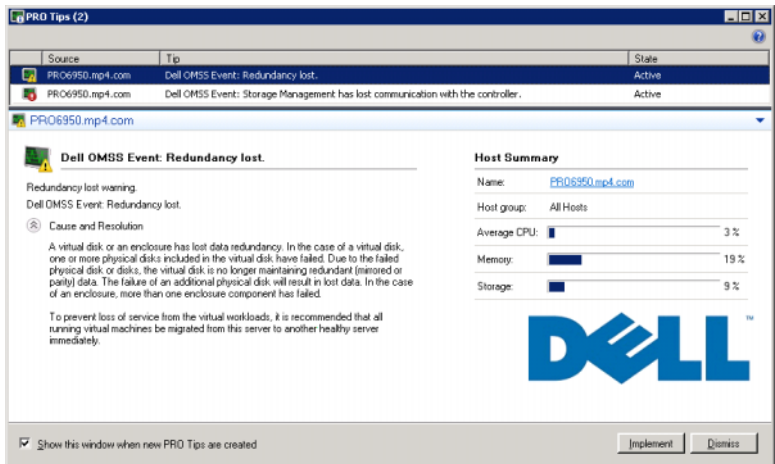

### <span id="page-21-0"></span>복구 조치의 구현

PRO Tip 창은 권장 조치를 구현하거나 해제하기 위한 옵션을 제공합니다. Implement( 구현 ) 옵션을 선택하면 SCVMM 은 경고의 특성에 따라 아래 에 설명된 복구 조치 중 하나를 구현합니다 .

### 호스트를 제한 모드에 두기

호스트를 제한 모드로 두면 문제점이 해결될 때까지 향후 호스트에 대한 작업 부하 할당을 방지합니다 .

호스트가 제한 모드에 있는 경우 호스트는 계속 Operations Manager 의 경 고 및 SCVMM 의 관련 PRO Tip 을 수신합니다 .

유지보수 모드 작업을 발생시킬 수 있는 시스템 상태 조건은 Dell ™ PowerEdge ™ 가상화 호스트 시스템의 주변 섀시 온도 경고와 같이 가상화 호스트에 치명적이지 않은 하드웨어 경고입니다 .

### 가상 컴퓨터의 마이그레이션

PRO Tip 관리 팩은 SCVMM 알고리즘을 사용하여 가상 컴퓨터를 상태가 불량한 시스템에서 양호한 시스템으로 이동합니다 . 두 종류의 SCVMM 알고리즘은 Load Balance( 부하 균형 ) 과 Resource Maximization( 리소스 **극대화**) 입니다

SCVMM 이 호스트 풀 전체에 걸쳐 가상 컴퓨터 (VM) 를 고르게 분배하도 록 하려면 Load Balance( **부하 균형**) 알고리즘을 선택합니다.

새 호스트로 옮기기 전에 호스트를 완전히 채우려면 Resource Maximization( 리소스 극대화) 알고리즘을 선택합니다.

상태가 양호한 시스템을 식별하고 가상 컴퓨터를 이동하기 위한 배치 요구 사항은 다음과 같습니다

- 하드웨어 요구 사항은 가상 컴퓨터를 호스트하는 컴퓨터가 실행하기 위해 충족해야 하는 충분한 메모리 및 저장장치와 같은 요구 사항입니다 .
- 소프트웨어 요구 사항은 호스트가 충족할 경우 가상 컴퓨터가 보다 최 적으로 수행할 수 있는 요구 사항입니다 . 예를 들어 , CPU 할당 , 네트워 크 대역폭 , 네트워크 가용성 , 디스크 IO 대역폭 및 여유 메모리 등이 있 습니다 .

SCVMM 은 호스트에 대해 0 - 5 로 별 표시 등급을 할당합니다. 하드웨어 요구 사항이 충족되지 않을 경우 ( 예 : 불충분한 하드 디스크 및 메모리 용 량 ) 호스트에는 자동으로 0 별 표시가 할당되며 SCVMM 은 해당 호스트 에 대한 가상 컥퓨터 배치를 허용하지 않습니다.

가상 컴퓨터의 마이그레이션을 발생시키는 시스템 상태 조건은 가상 디스 크 장애 및 예상 드라이브 오류와 같은 가상화 호스트의 하드웨어 장애 경 고입니다 . Dell PRO Pack 은 실행 상태로 가상 컴퓨터를 마이그레이션합 니다 . **정지 , 일시 정지 , 저장됨** 등의 상태로 가상 컴퓨터를 마이그레이션 하지 않습니다 .

성공적으로 복구 작업을 구현한 후 다음 변경 사항이 발생합니다 .

- PRO Tip 의 상태가 **해결됨**으로 변경되고 PRO Tip 창에서 PRO Tip 하목이 삭제됩니다 .
- 해당 경고가 Operations Manager Alert View( 경고 보기 ) 에서 사라집니다.
- 한 항목이 SCVMM 콘솔의 Jobs( 작업 ) 항목에 표시됩니다 . 이 항목은 작업 상태를 [그림](#page-23-0) 3-3 에서와 같이 완료됨으로 표시합니다 .

### <span id="page-23-0"></span>그림 3-3. 완료된 작업

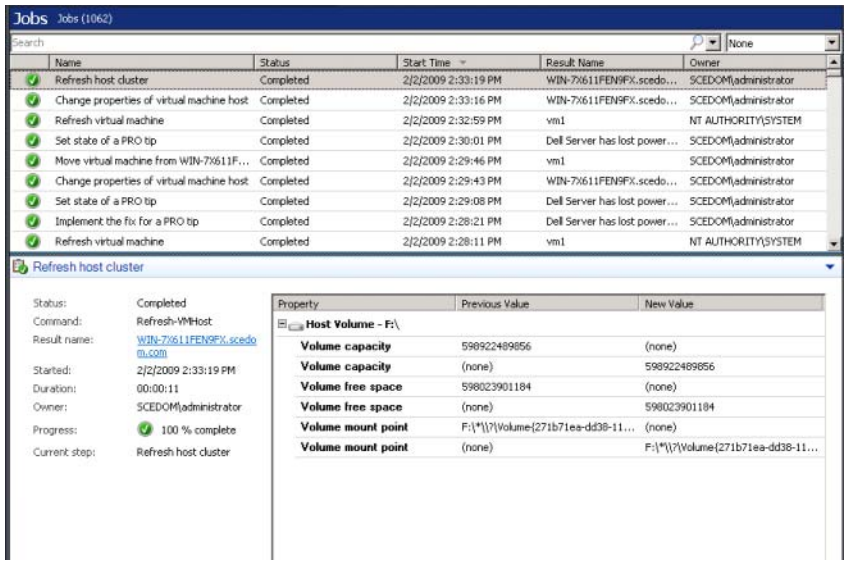

가상 컴퓨터 이동에 대한 PRO Tip 구현은 호스트 그룹이나 호스트 클러스 터에서 다른 양호한 상태의 호스트를 사용할 수 없을 경우 실패할 수 있습 니다 . 이런 경우 PRO Tip 창은 해당 PRO Tip 의 상태를 "Failed"( 실패 ) 로 표시하며 이유는 Error ( $\mathbf{\Omega} = \mathbf{\Omega}$ ) 항목에 자세히 설명됩니다 . SCVMM 콘솔의 Jobs( 작업 ) 항목에서 해당 항목의 상태는 "Failed"( 실패 ) 로 표시됩니다 .

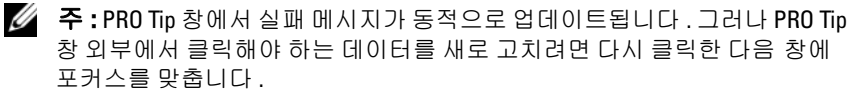

Dismiss( 해제 ) 옵션을 선택한 경우 PRO Tip 은 실행되지 않고 다음 변경 사항이 발생합니다 .

- PRO Tip 은 SCVMM PRO Tip 콘솔에서 제거됩니다 .
- Operations Manager 의 경고는 Dell Server PRO Alerts 에서 제거됩니다.

자세한 내용은 " 경고를 재설정하기 위해 [Health Explorer](#page-26-0) 사용 "( 을 ) 를 참조하십시오 .

### 가상 컴퓨터 라이브 마이그레이션

라이브 마이그레이션으로 가동 중지 시간 없이 Windows Server 2008 R2 장 애 극복 클러스터의 한 노드에서 같은 클러스터의 다른 노드로 가상 컴퓨 터를 마이그레이션할 수 있습니다 . 연결된 사용자는 라이브 마이그레이 션 중에 중단 없이 사용할 수 있습니다 .

퀵 마이그레이션과 라이브 마이그레이션의 차이는 퀵 마이그레이션에 가 동 중지 시간이 있는 반면 라이브 마이그레이션에는 없다는 점입니다 .

 $\mathbb Z$  주 : Windows Server 2008 Hyper–V 는 퀵 마이그레이션을 지원합니다. Windows Server 2008 R2 Hyper-V 는 퀵 마이그레이션과 라이브 마이그레이션 을 모두 지원합니다 .

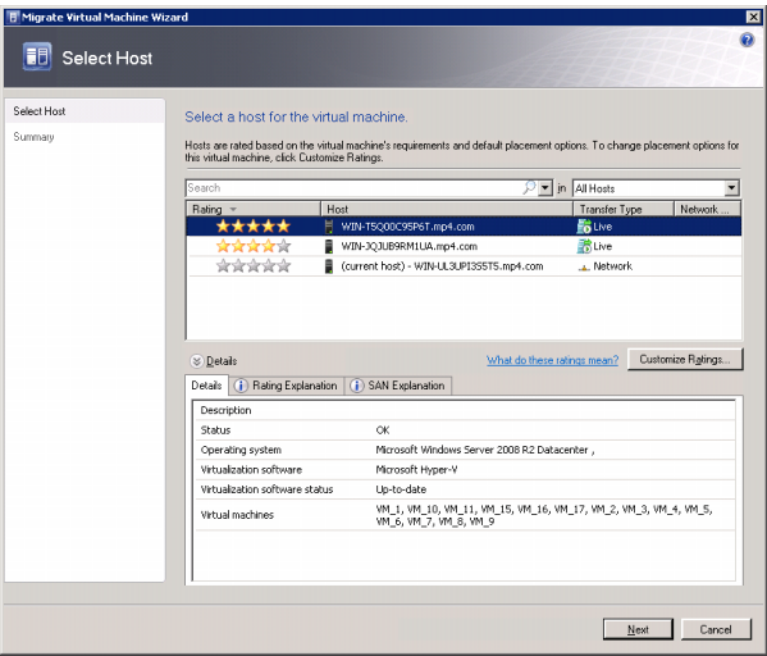

### 그림 3-4. 라이브 마이그레이션

Hyper-V 라이브 마이그레이션에 대한 자세한 내용은 다음을 참조하십시오 . http://go.microsoft.com/fwlink/?LinkId=147115.

# <span id="page-25-0"></span>SCOM/SCE 에서 PRO 특정 경고를 사용한 모니터링

Operations Manager 콘솔을 사용하여 네트워크에서 물리적 장치를 모니터 링할 수 있습니다.

Operations Manager 콘솔은 다음 보기를 제공합니다 .

- Alert View( 경고 보기 ) 만든 날짜 및 시간과 함께 심각도 수준, 소스, 이름, 해결 상태에 대한 정보와 함께 Dell PRO 관련 경고를 표 형식으로 표시합니다 . Alert View( 경고 보기 ) 에 액세스하려면 다음을 수행합니다 .
	- a Operations Manager 콘솔을 시작합니다 .<br>b Monitoring( **모니터링**) 탭을 선택합니다
	- b Monitoring( **모니터링** ) 탭을 선택합니다 .<br>c Dell Server PRO Pack 에서 Dell Server PR(
	- c Dell Server PRO Pack 에서 Dell Server PRO Alerts <sup>를</sup> 선택합니다 .

경고는 [그림](#page-25-1) 3-5 에 나타난 바와 같이 화면 오른쪽 측면에 표시됩니다 .

### <span id="page-25-1"></span>그림 3-5. Alert View( 경고 보기 )

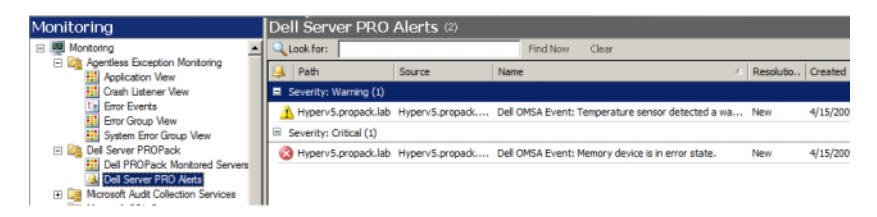

• State View( **상태 보기** ) - 발견된 Dell 시스템 개체를 표 형식으로 표시 합니다 . State View( 상태 보기 ) 는 개체를 Dell 시스템의 이름 , 경로 , 저장장치 상태 등과 함께 표시합니다 . 표시하려는 개체를 정의하고 데 이터의 표시 방법을 사용자 지정하여 State View( 상태 보기 ) 를 개인 설 정할 수 있습니다 .

### 그림 3-6. State View( 상태 보기 )

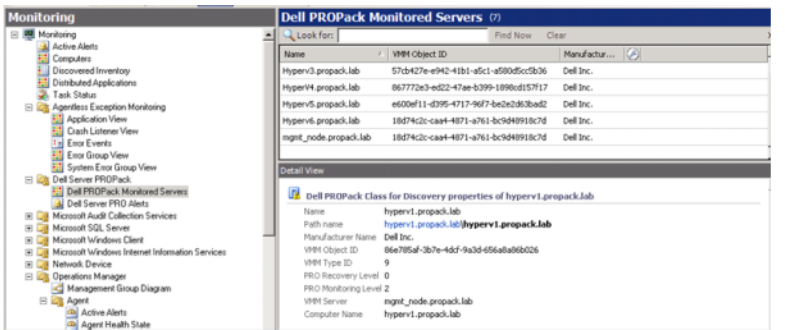

State View( 상태 보기 ) 만들기에 대한 자세한 내용은 Microsoft 웹 사이트 를 참조하십시오 .

# <span id="page-26-2"></span><span id="page-26-0"></span>경고를 재설정하기 위해 Health Explorer 사용

Health Explorer 를 사용하여 경고를 보고 조치를 취할 수 있습니다 . PRO Tip 창에서 Dismiss( 해제 ) 옵션을 선택할 경우 경고는 PRO Tip 창에서 제 거됩니다 . 그러나 Health Explorer 에서 이 경고를 수동으로 재설정하려면 다음을 수행합니다 .

- 1 Actions( 조치 ) 창에서 Health Explorer( 상태 탐색기 ) 창을 엽니다.
- 2 닫으려는 경고를 마우스 오른쪽 단추로 클릭합니다 .
- 3 Reset Health ( 상태 재설정 ) 를 선택합니다.

# <span id="page-26-1"></span>복구 조치 설정 무시

PRO Pack 2.0 은 두 종류의 복구 조치를 지원합니다 . 다음 플래그 값은 해 당 복구 조치를 유발합니다 .

- 1: 마이그레이션 복구 조치
- 2: 서버를 제한 모드로 전환

기본 복구 조치 플래그 값을 변경하여 기본 복구 조치를 무시할 수 있습니 다 . 예를 들어 SCOM 에 제공된 설정 무시 옵션과 함께 복구 플래그 값을 '2' 에서 '1' 로 변경합니다 .

기본 값을 '1' 로 적용하고 PRO Tip 을 구현하면 복구 조치는 호스트에서 가상 컴퓨터의 마이그레이션이 실행되도록 합니다 .

PRO Pack 2.0 은 '1' 과 '2' 의 두 가지 설정 무시 값을 지원합니다 . 다른 값을 입력하면 PRO Tip 구현에 실패하고 오류 메시지가 표시됩니다 .

복구 조치를 무시하려면

- 1 SCOM 에서 Authoring(저작) 탭을 클릭합니다.
- 2 Dell PRO Pack 모니터를 검색합니다
- 3 무시하려는 모니터를 선택합니다 .
- 4 오른쪽 마우스 단추로 클릭하고 Override Recovery( 복구 설정 무시 ) 를 선택합니다 .
- 5 Override ( 설정 무시 ) 확인란을 선택합니다.
- 6 RecoveryOverrideFlag 값을 변경합니다 .

**<mark>◇</mark> 주 : Enable( 활성화 )** 를 선택하면 SCOM 이 단위 모니터에 대한 자동 구 현을 수행합니다 . 이는 VMM 마이그레이션을 포함하므로 그에 따라 값 을 검토하고 설정합니다 .

- 7 Enforce( **집행**) 확인란을 선택합니다 .
- 8 Apply( 적용 ) 를 클릭합니다.

 $\bigwedge\limits_{}^{\bullet}\bigwedge\limits_{}^{\bullet}$  주의 : 기본 Management Pack 에서 설정을 저장하면 PRO Pack 과 Management Pack 간에 종속성이 생성됩니다 . PRO Pack <sup>을</sup> 제거하거나 삭제 하는 경우 SCOM <sup>에</sup> 대한 기본 설정을 포함하고 있는 기본 Management Pack <sup>도</sup> 삭제해야 합니다 . 따라서 새로운 MP <sup>를</sup> 사용하여 설정을 저장하는 것이 <sup>좋</sup> 습니다 .

- 9 Save overrides ( 설정 무시 저장 ) 을 클릭합니다.
- 10 경고와 PRO Tip 을 생성합니다 .
- 11 Implement PRO Tip(PRO Tip 구현)을 선택합니다. 이렇게 하면 성공적으로 복구 조치를 무시했는지 확인할 수 있습니다 .

### 그림 3-7. 복구 조치 설정 무시

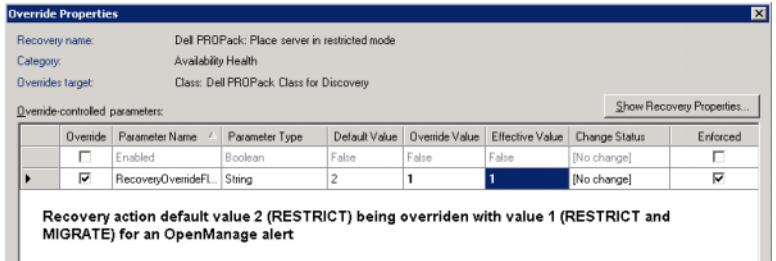

# <span id="page-28-1"></span><span id="page-28-0"></span>경고 원인 및 복구 조치

다음 표에는 경고 및 해당 권장 개선 조치가 나열되어 있습니다 .

제한 : 유지 보수 조치가 완료될 때까지 새 가상 컴퓨터의 설치를 위해 일시 적으로 서버를 사용하지 않는 것이 좋습니다 .

제한 및 마이그레이션 : 이 모드에서는 가상 업무 부하에서 서비스가 손실 되는 것을 막기 위해 서버에서 실행 중인 모든 가상 컴퓨터를 상태가 양호 한 다른 서버로 즉시 마이그레이션하는 것이 좋습니다 .

### 표 3-1. 경고 원인 및 복구 조치

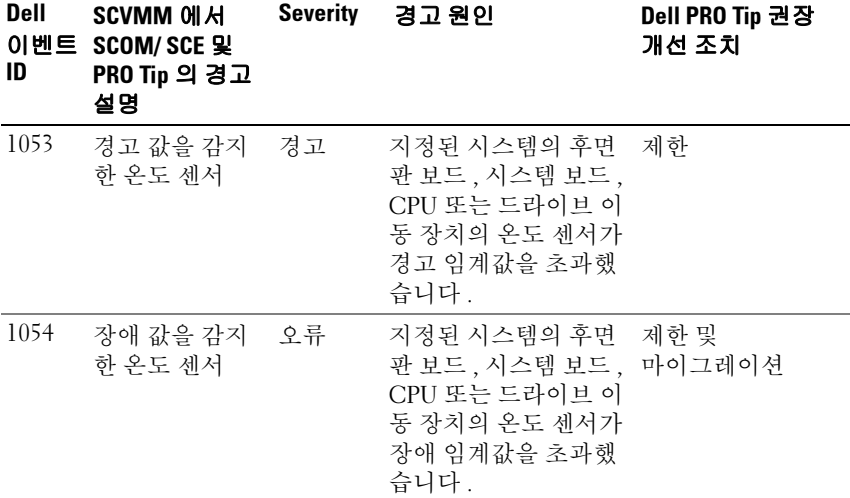

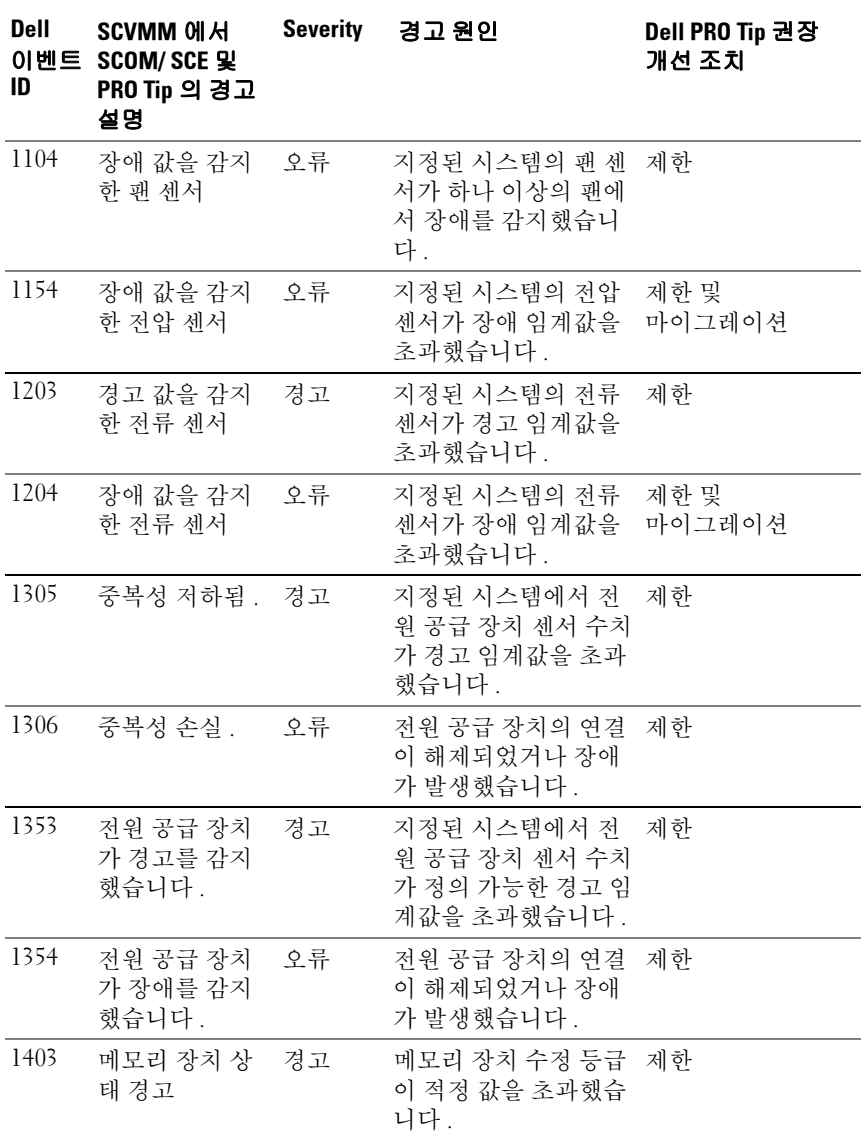

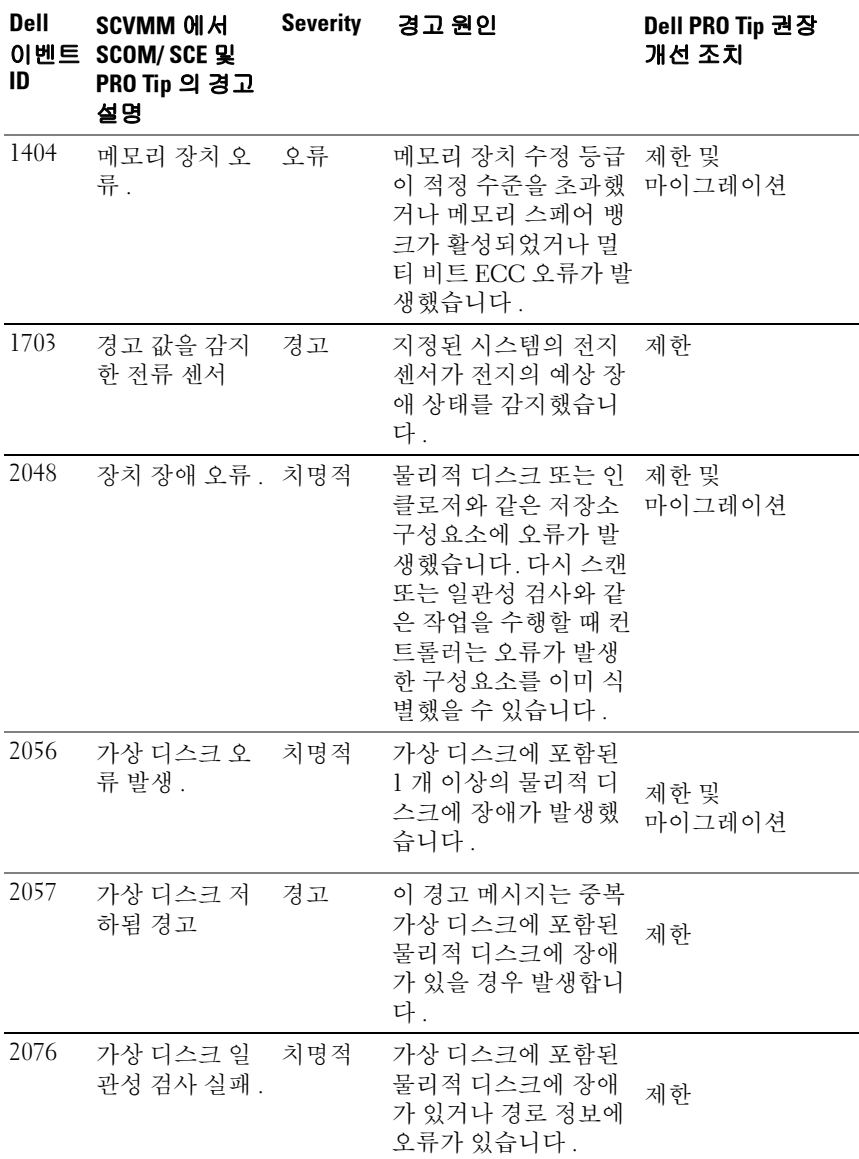

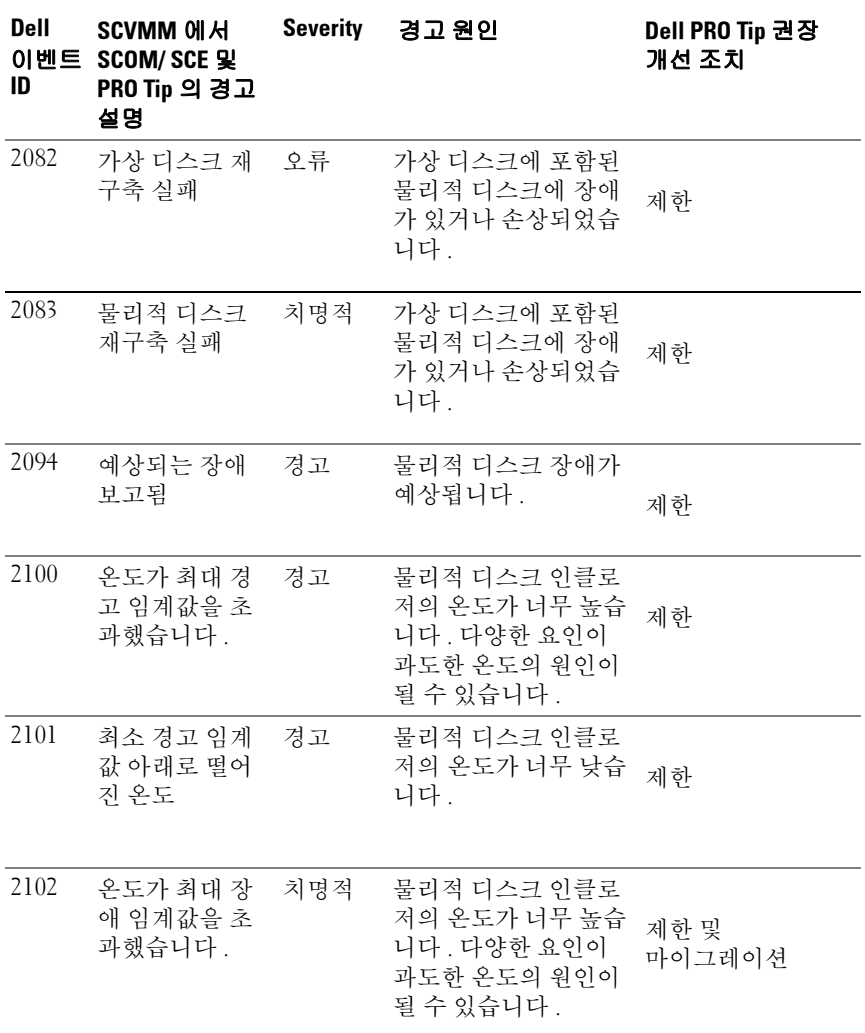

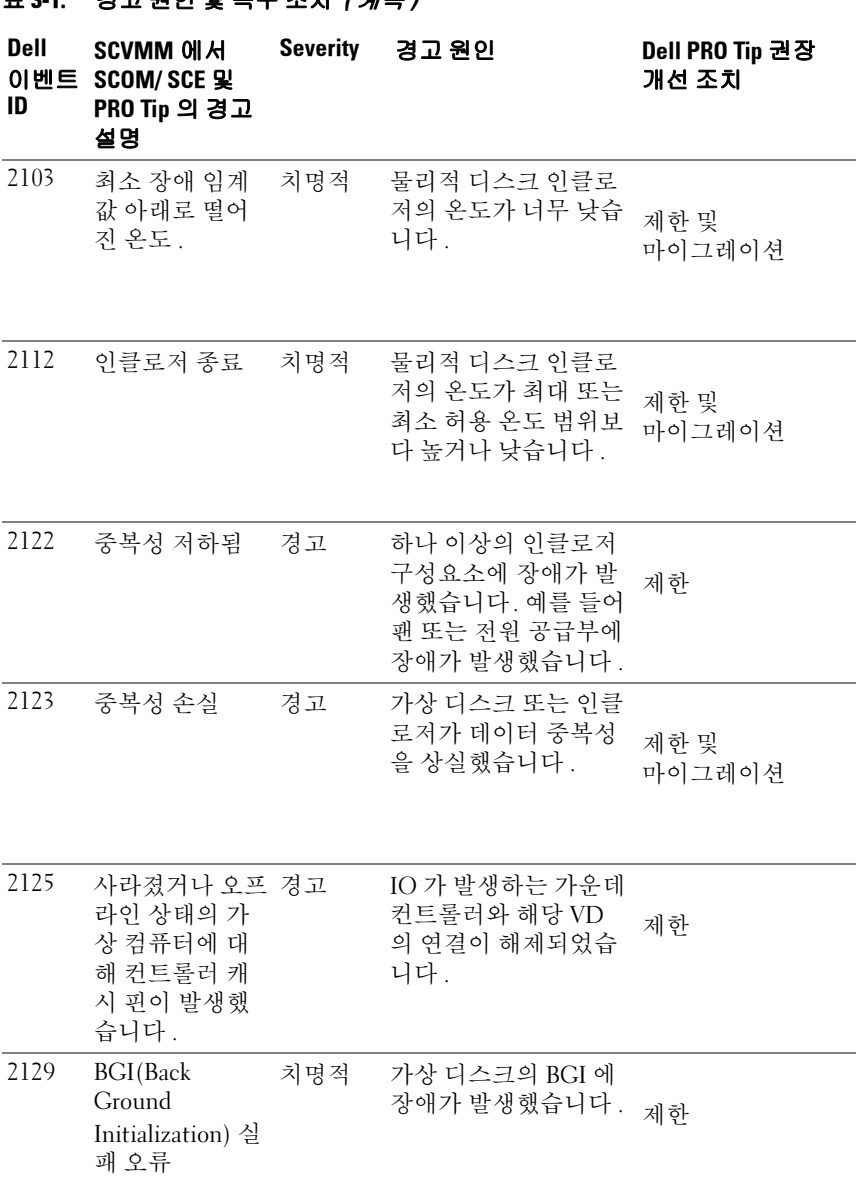

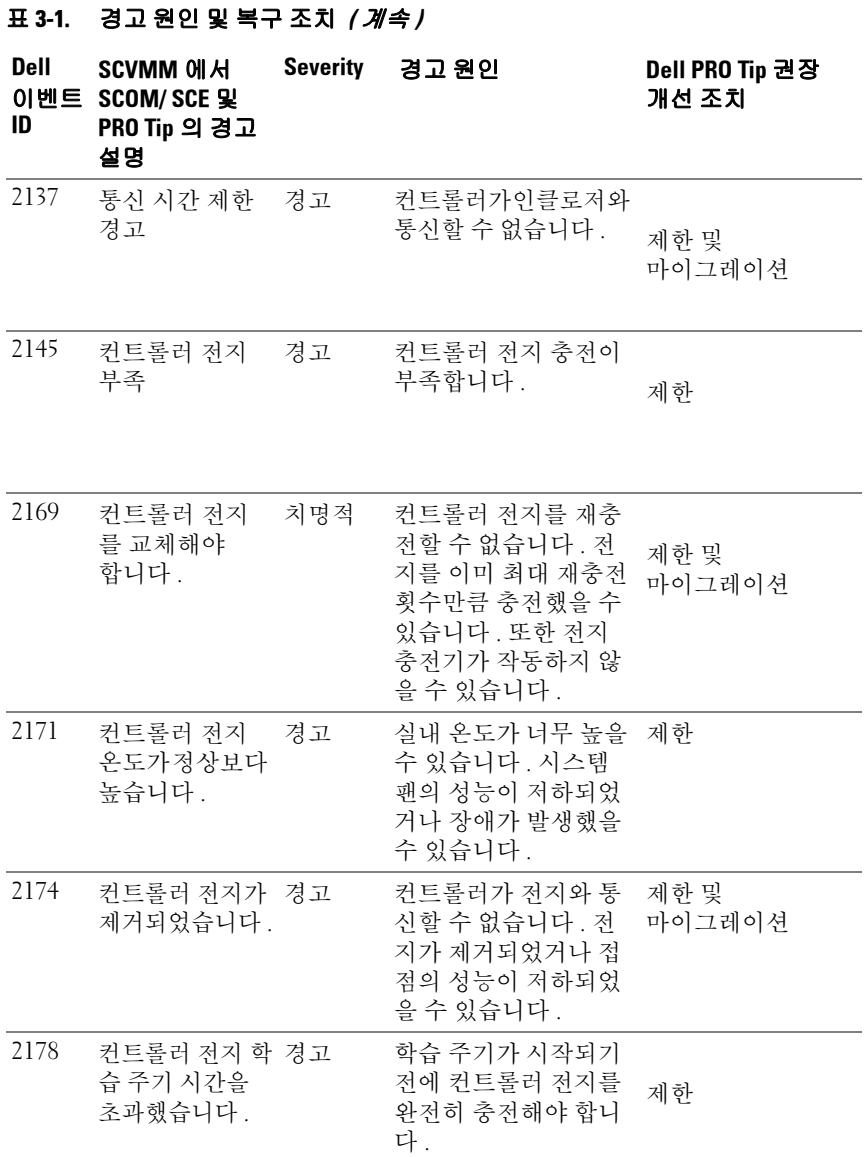

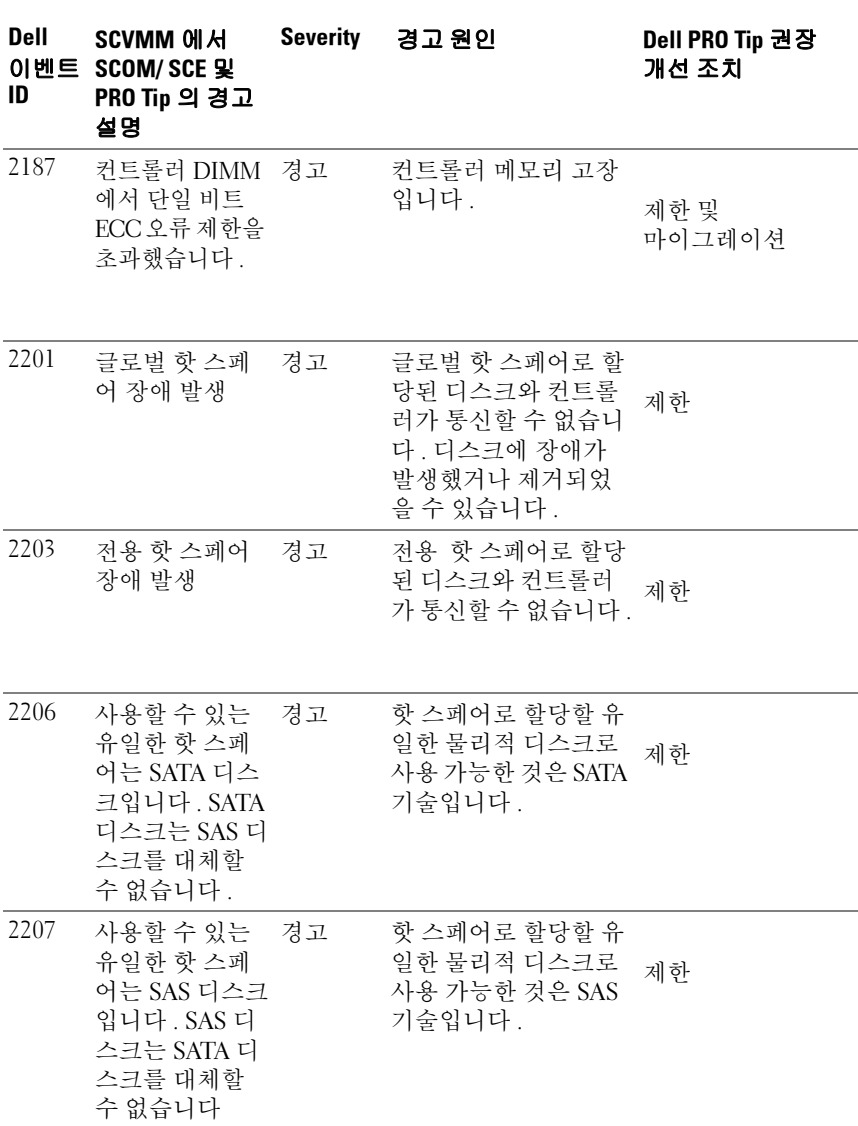

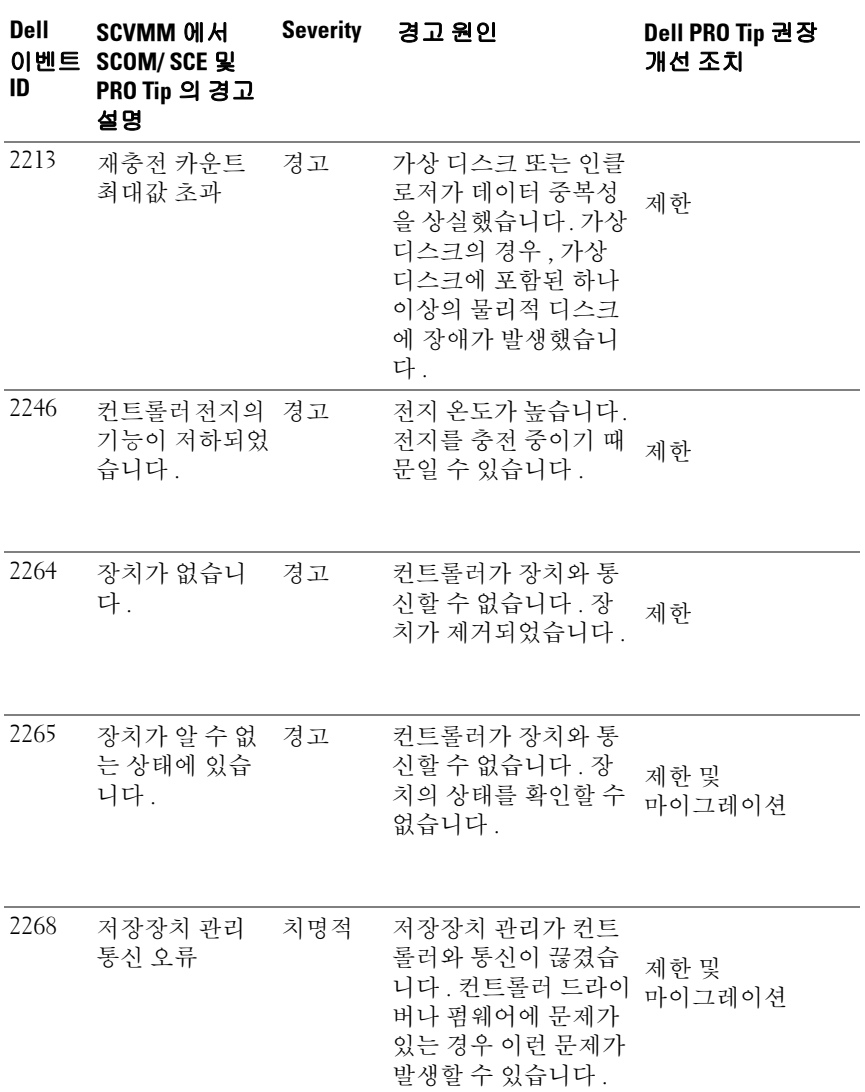

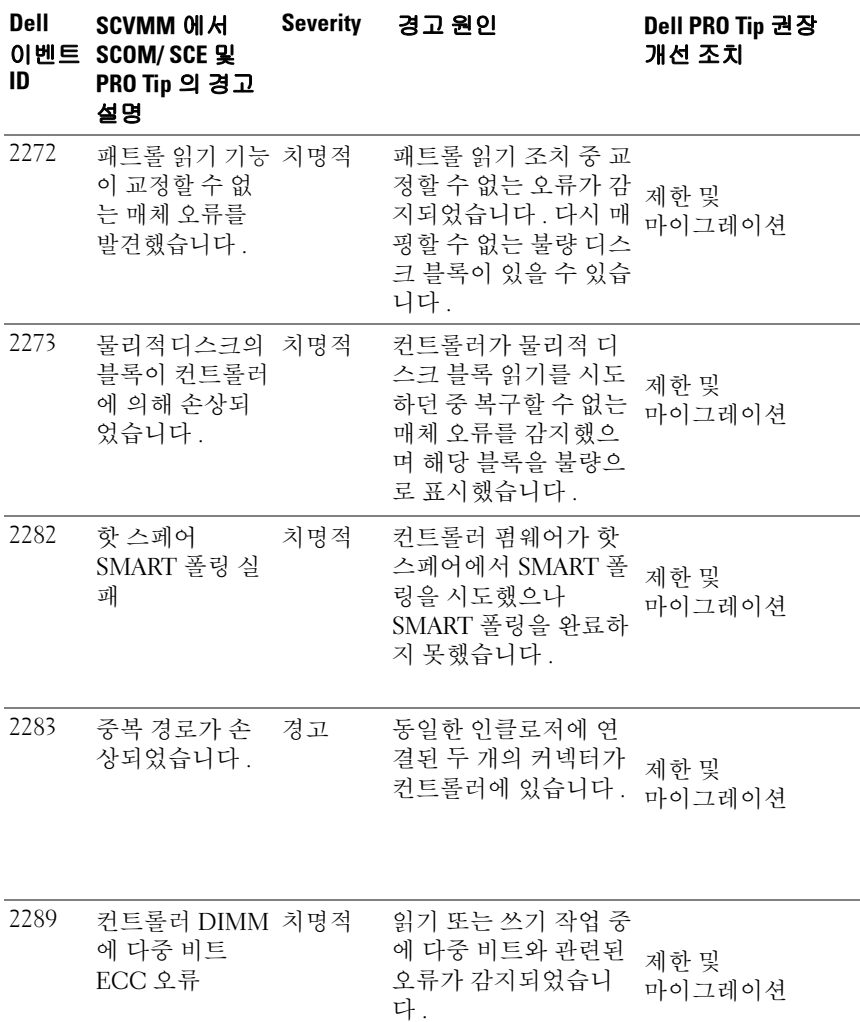

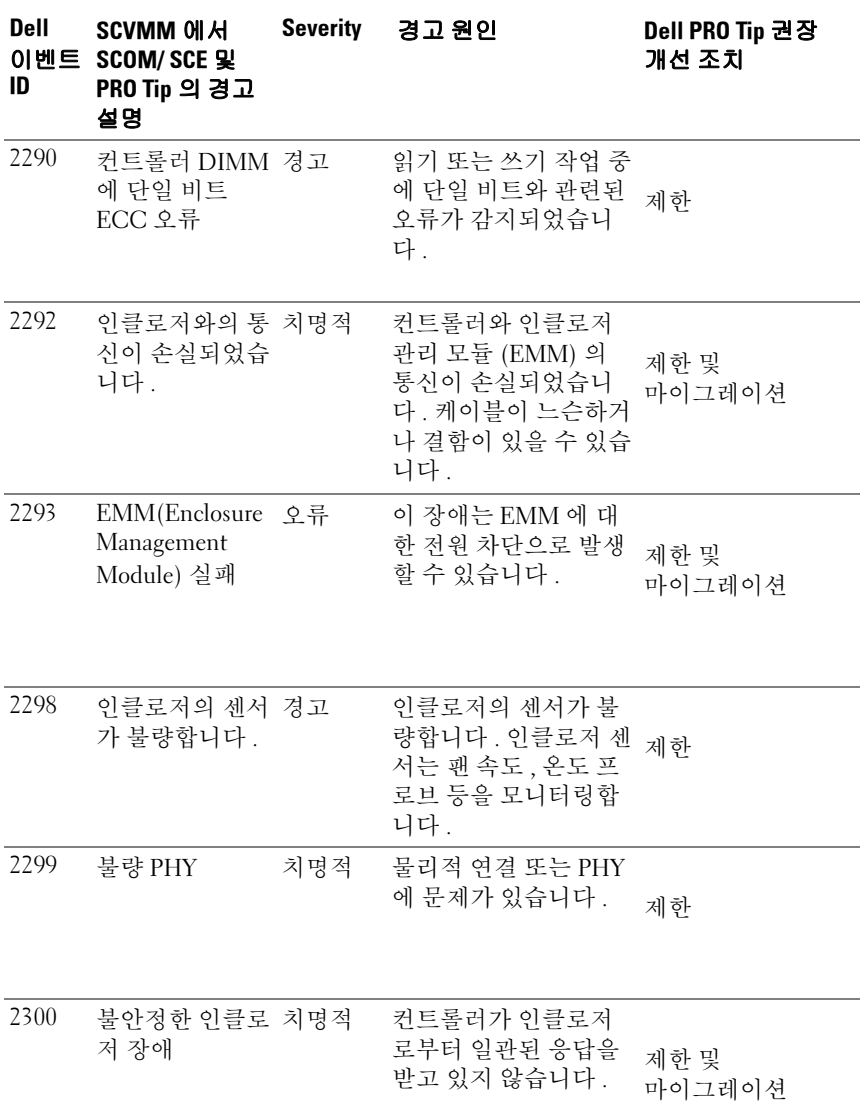

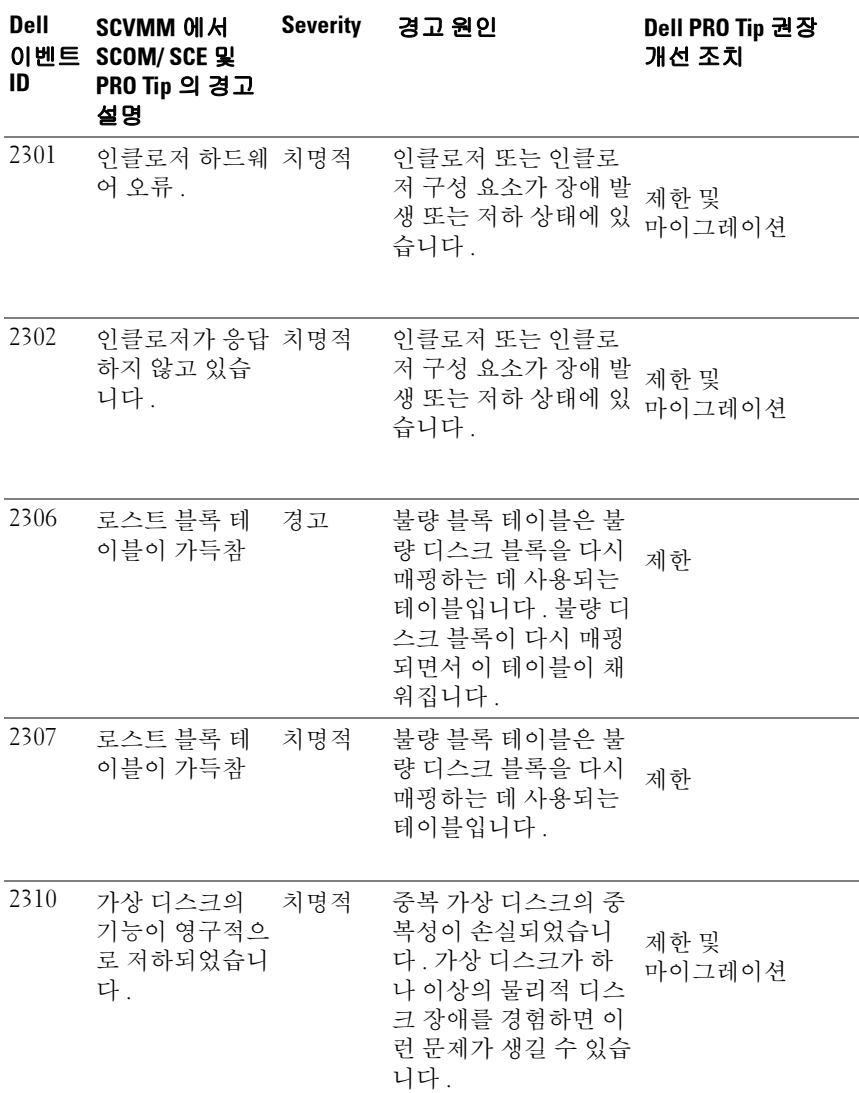

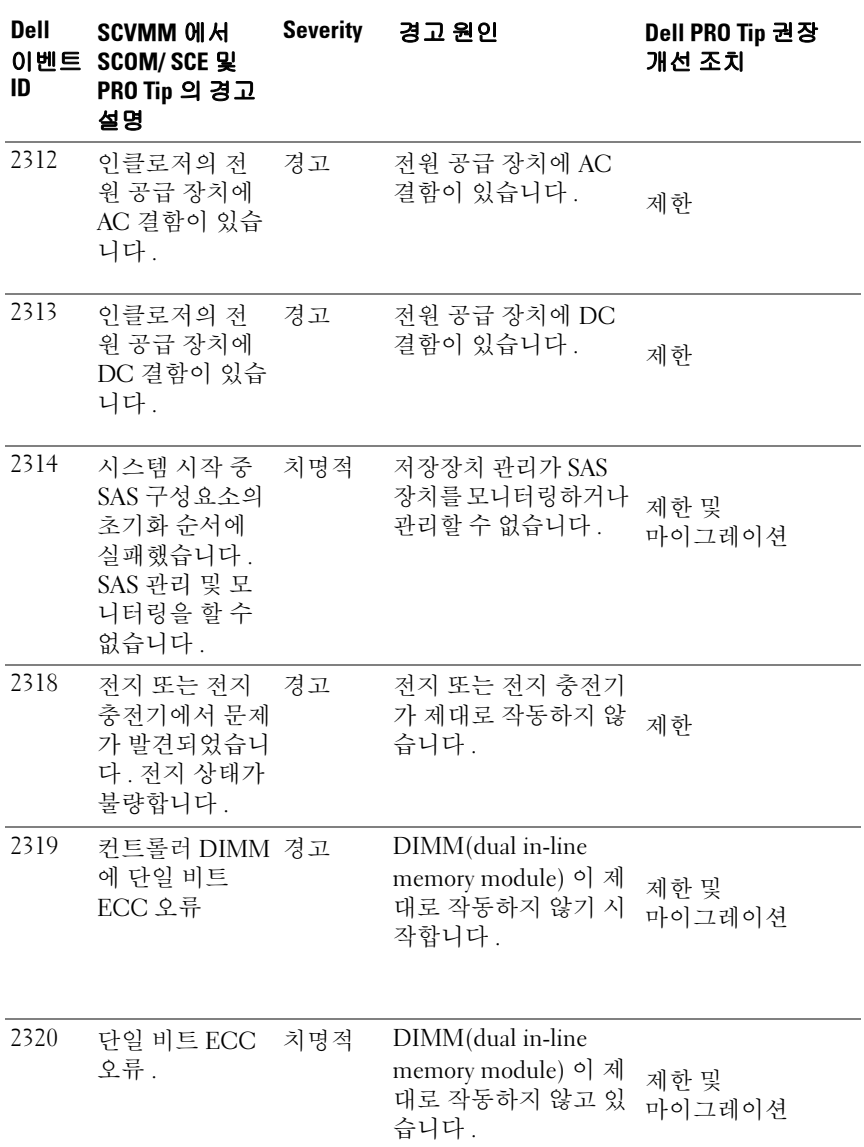

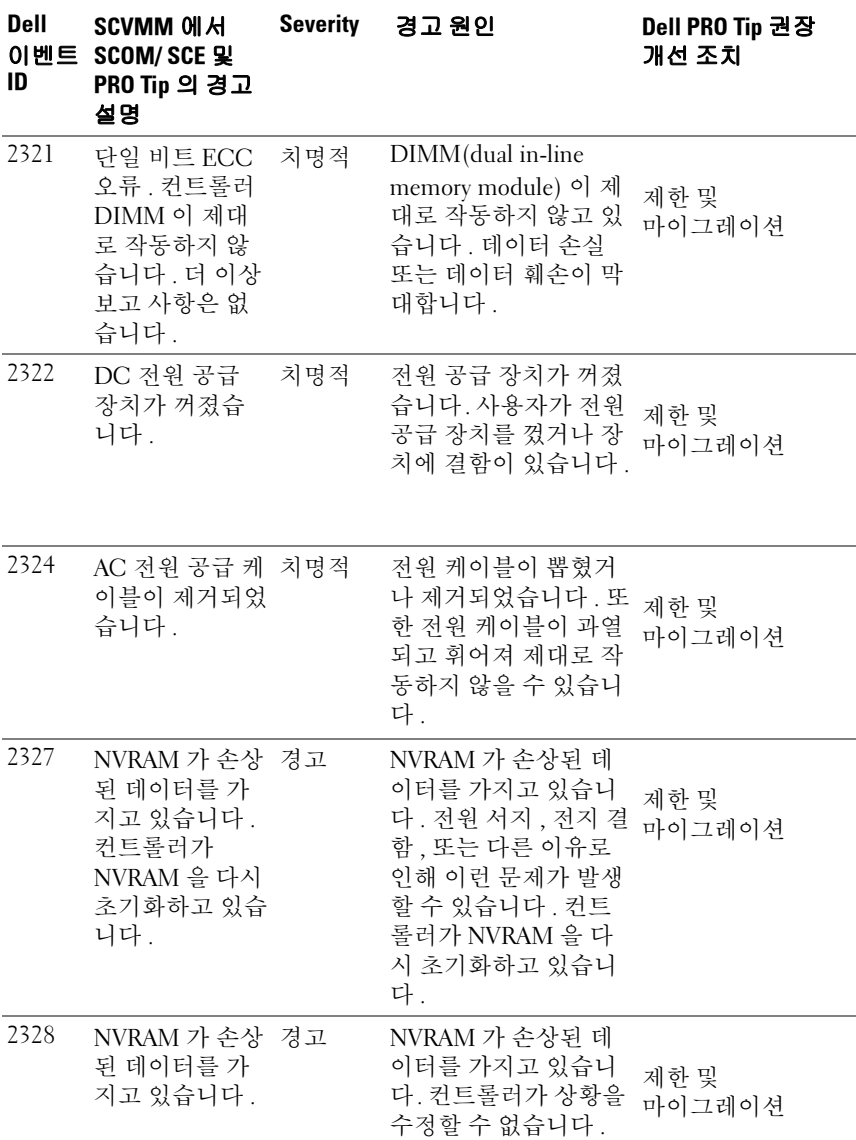

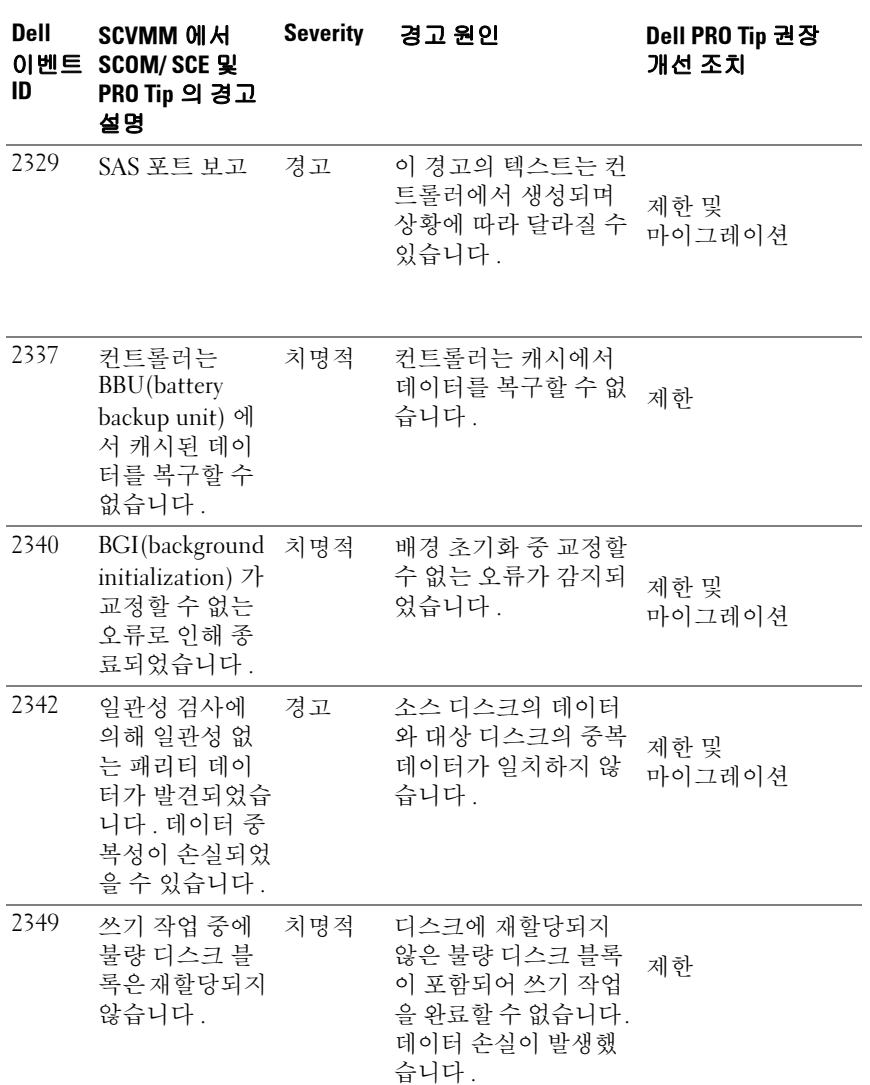

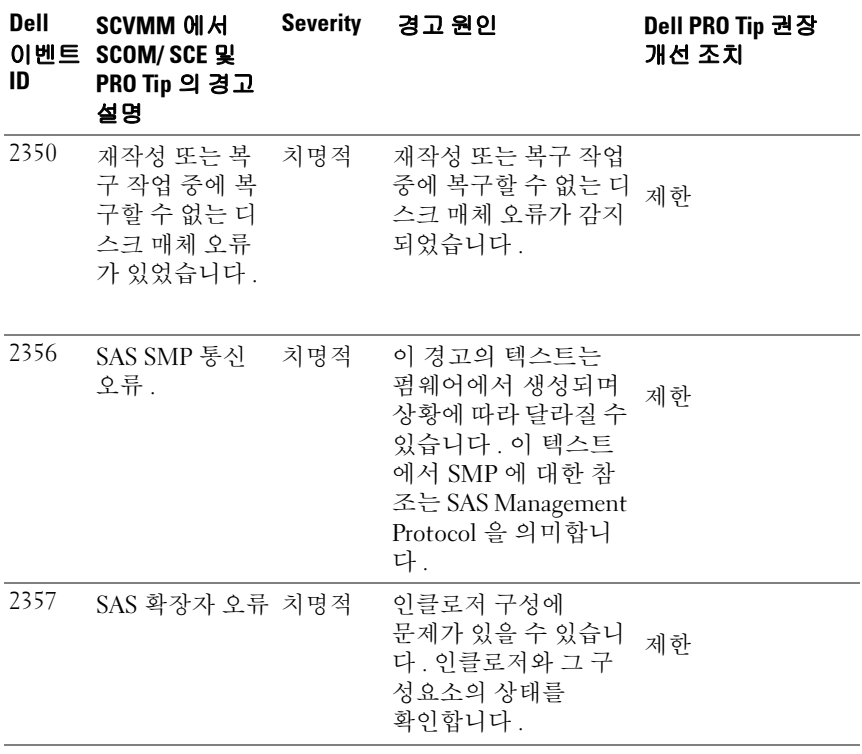